## **自助拍照一体机**

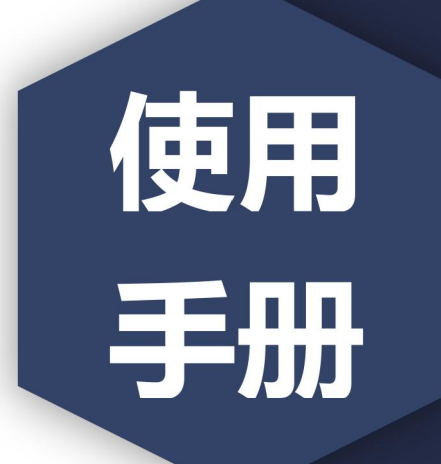

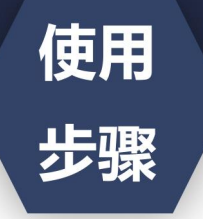

i.

Å

·图像采集码获取方式

1. 关注学信网公众号, 绑定学信网账号, 点击"学信账号", 查看学籍学历信息

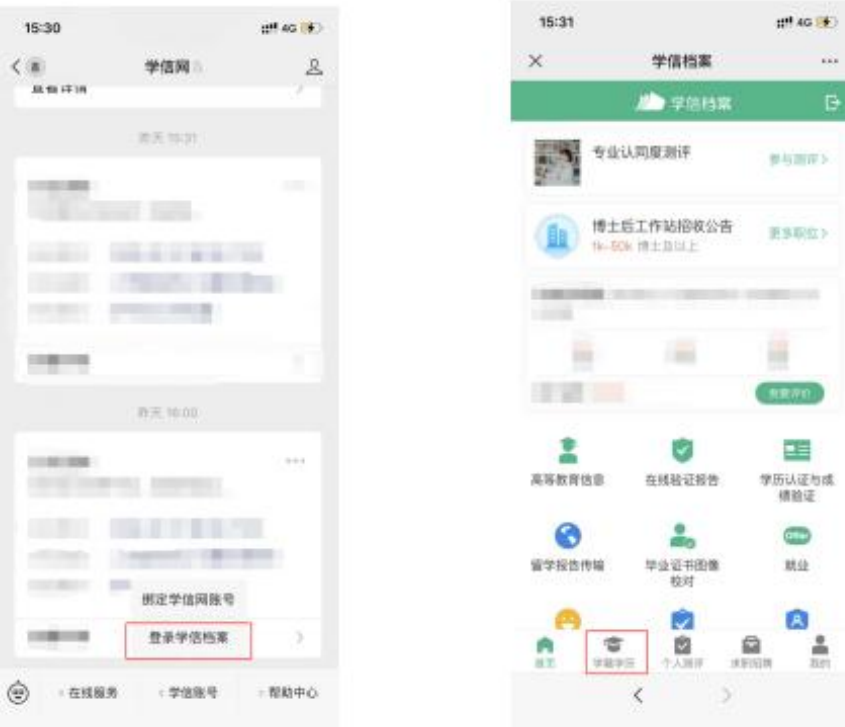

## 2. 选择学籍, 查看对应采集码

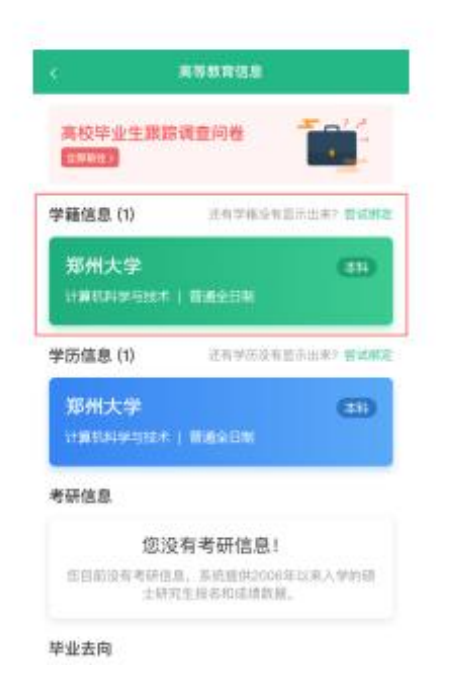

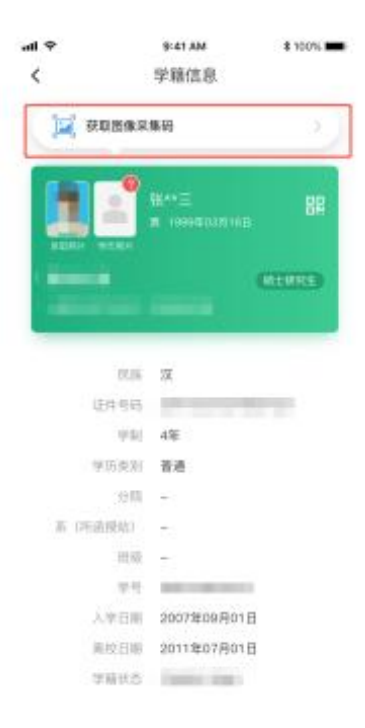

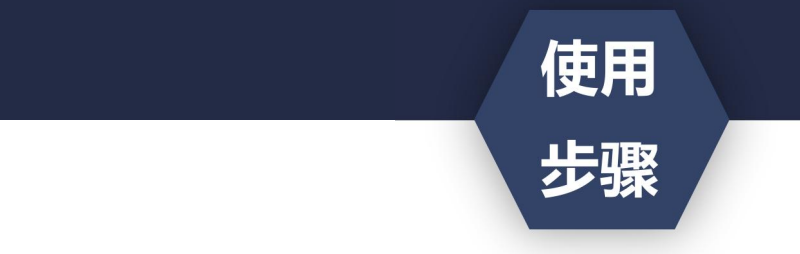

- ·获取到图像采集码后
- ·可扫描下方的二维码创建拍摄账号

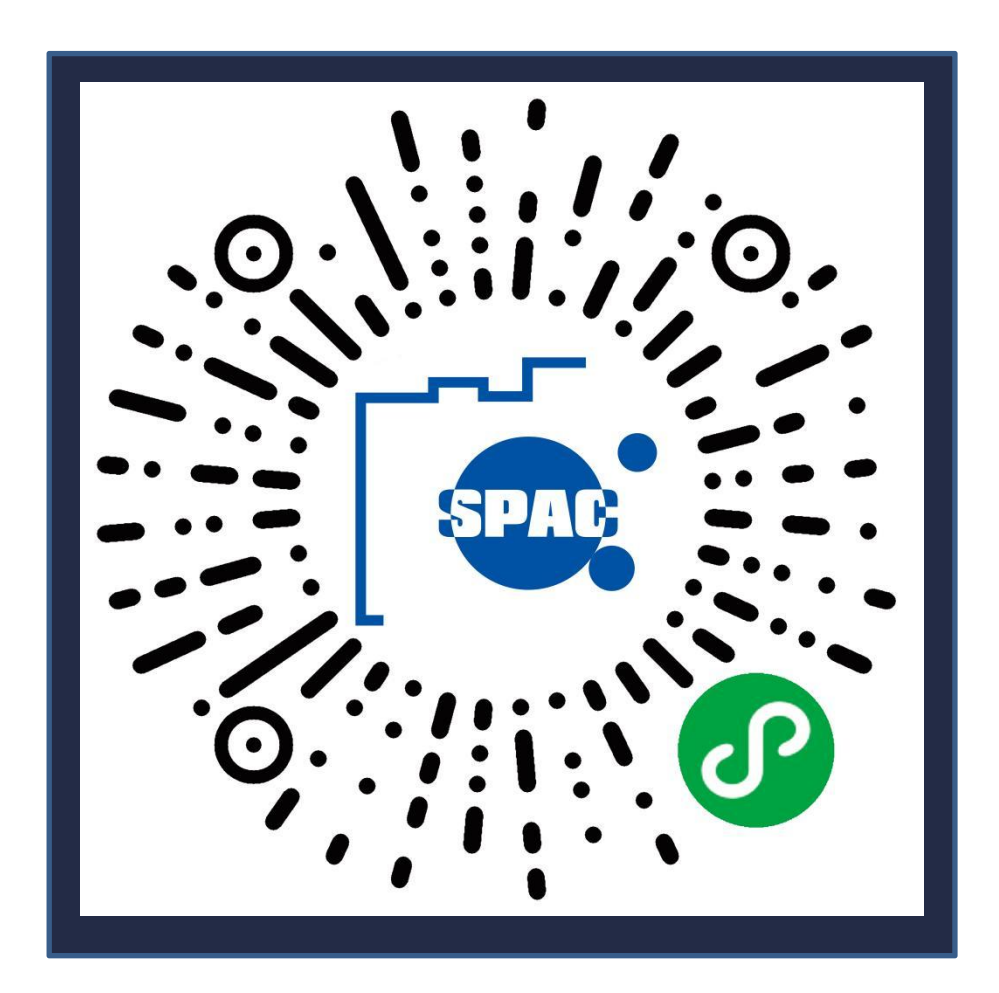

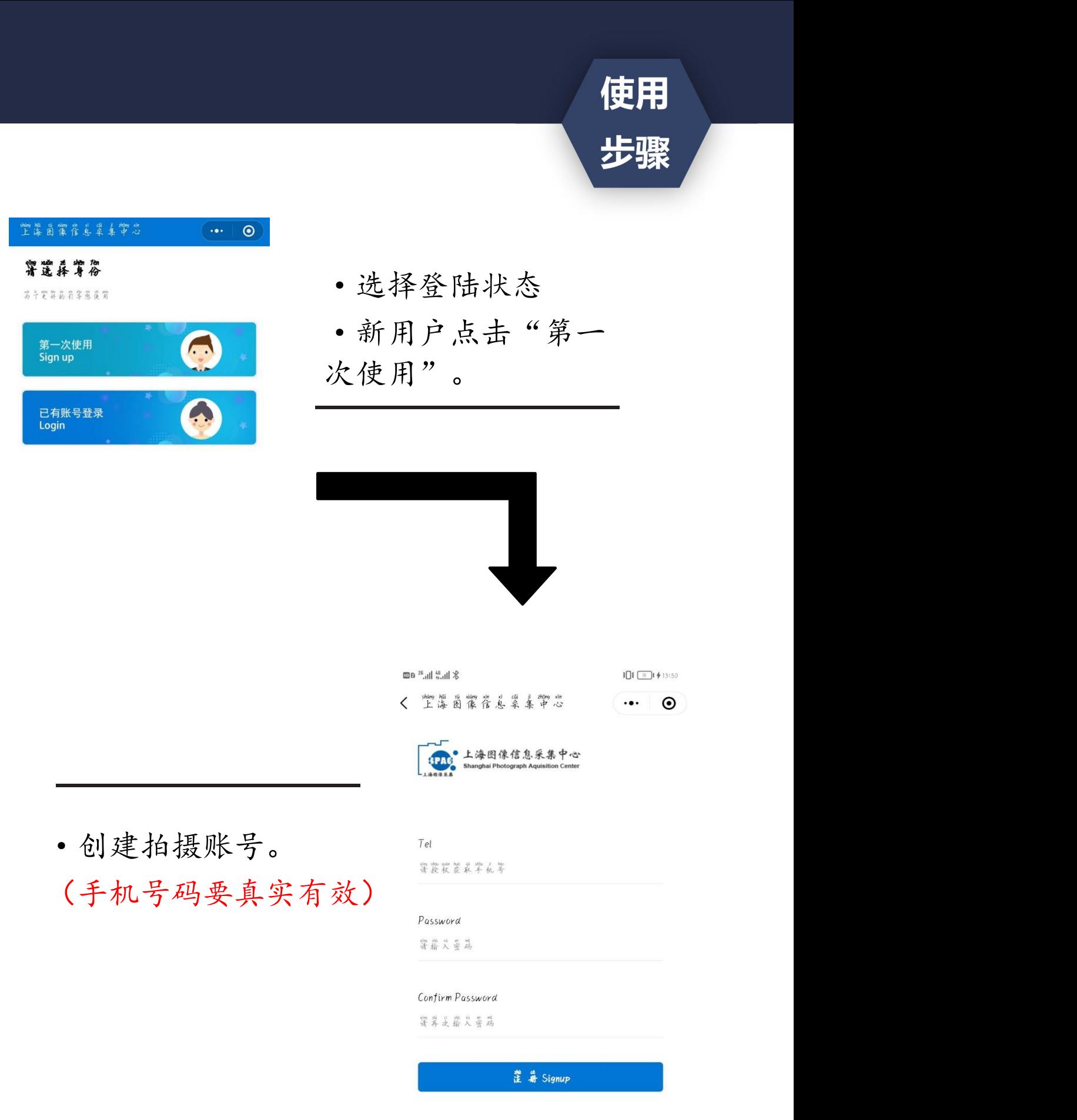

使用 步骤

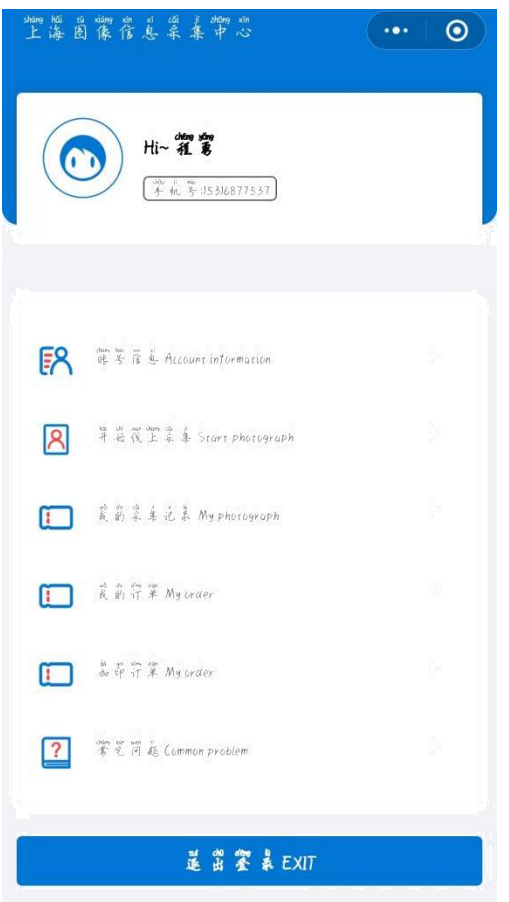

。

·点击"开始线上采集"  $\circ$ 

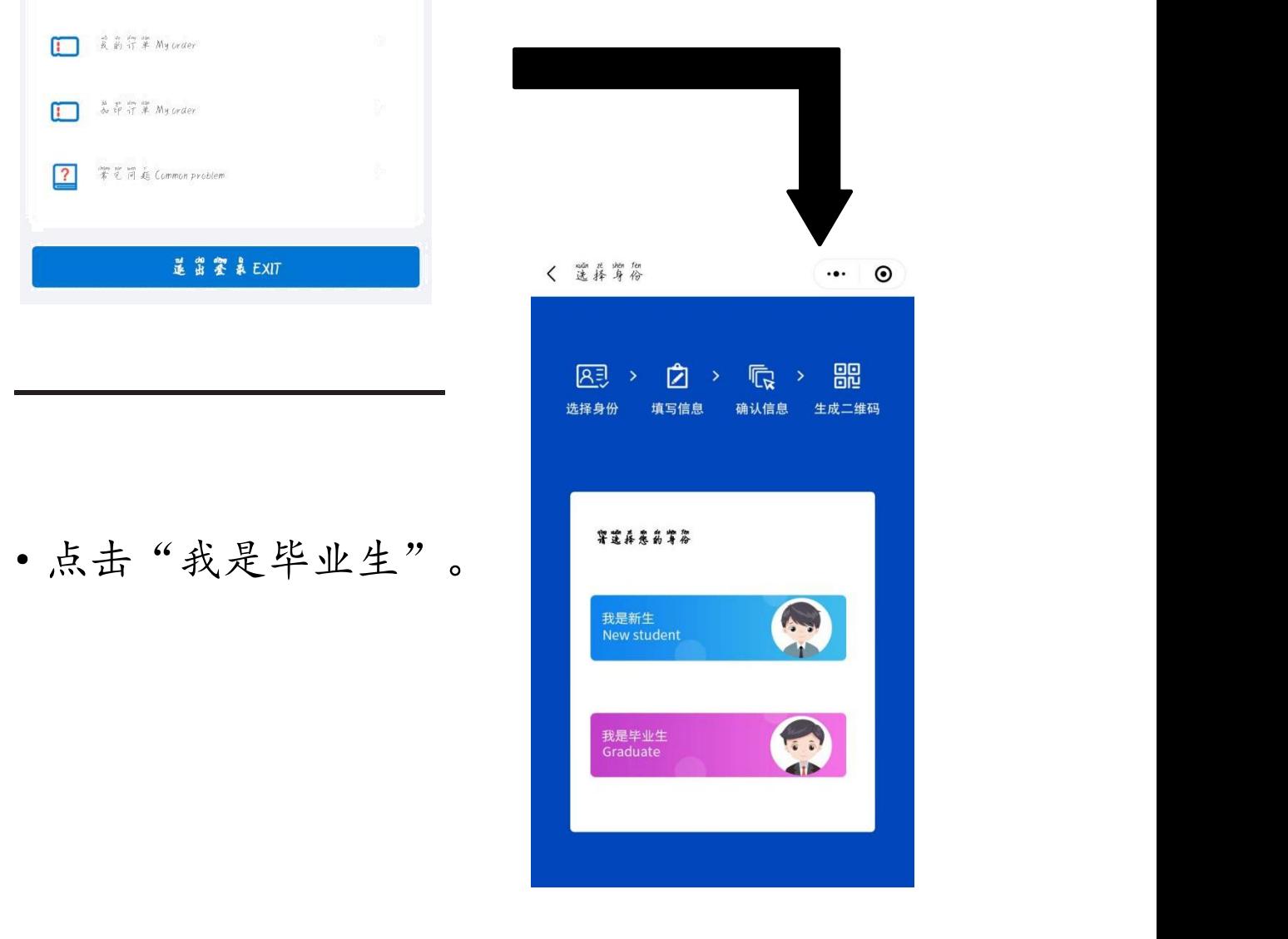

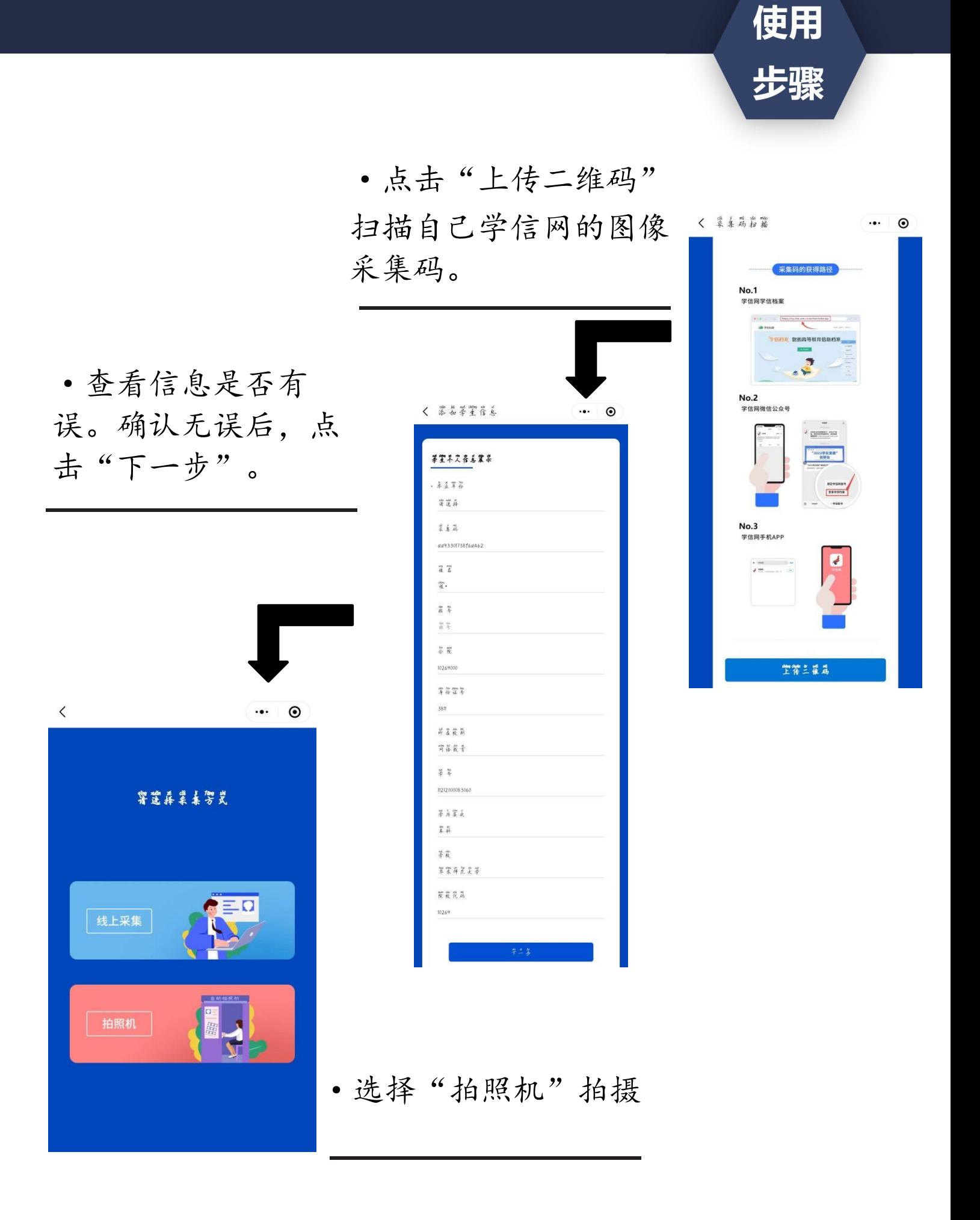

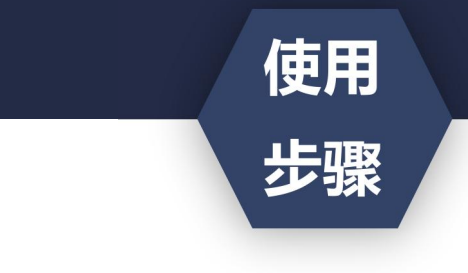

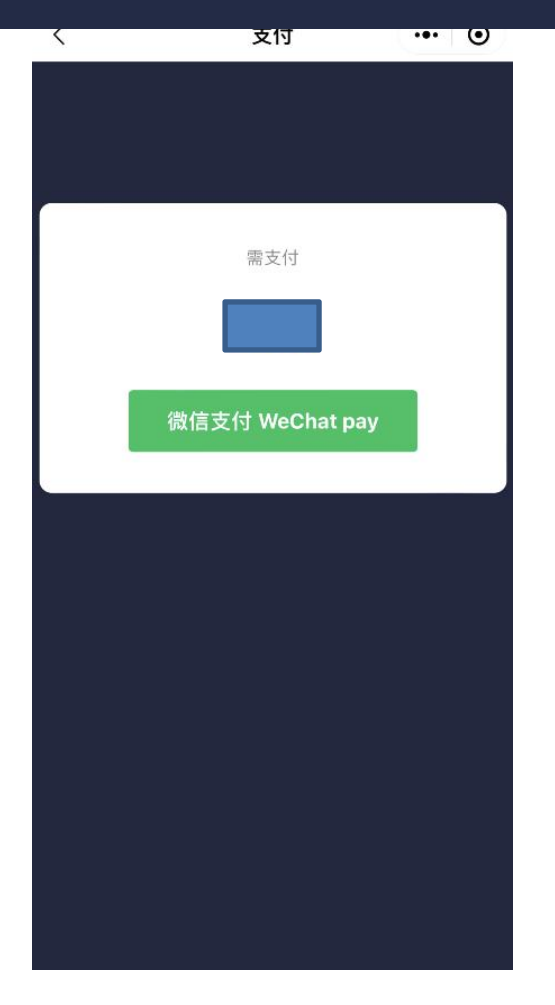

·选择"拍照机"拍 摄后,请直接支付所 显示费用,然后获取 拍摄用二维码。

·创建好以后,用当 前二维码进行拍摄。

(请勿用学信网二维 码到拍照机上进行拍

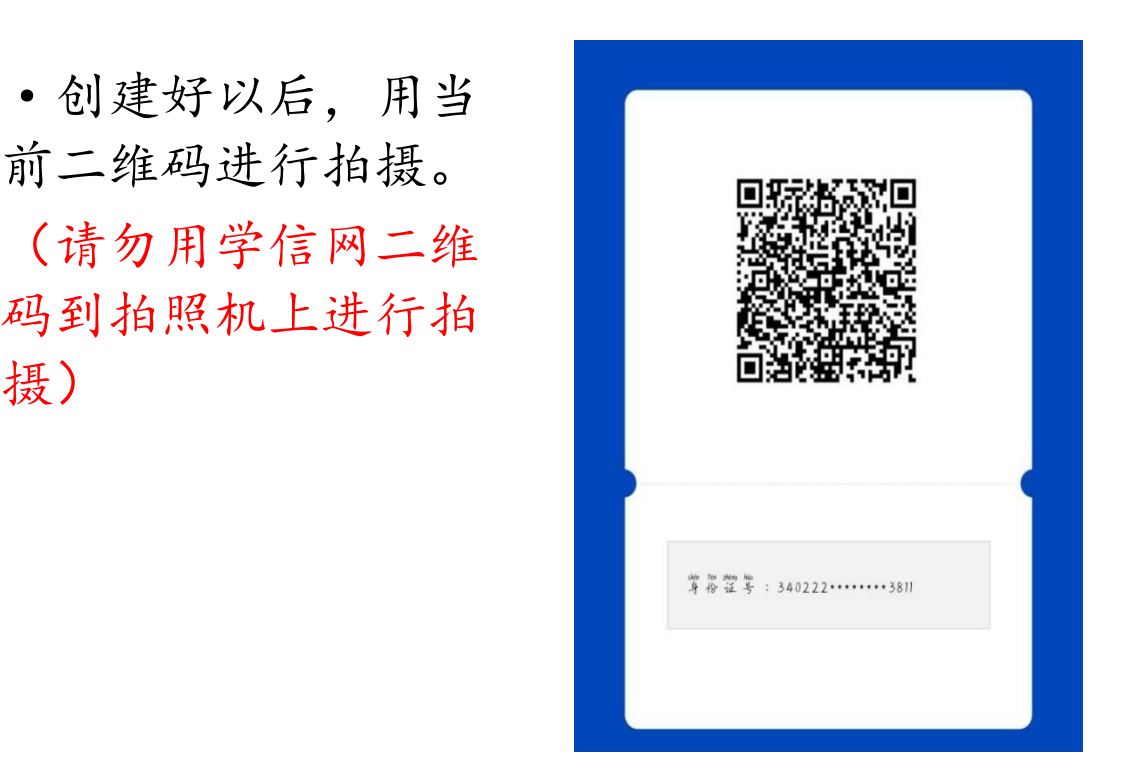

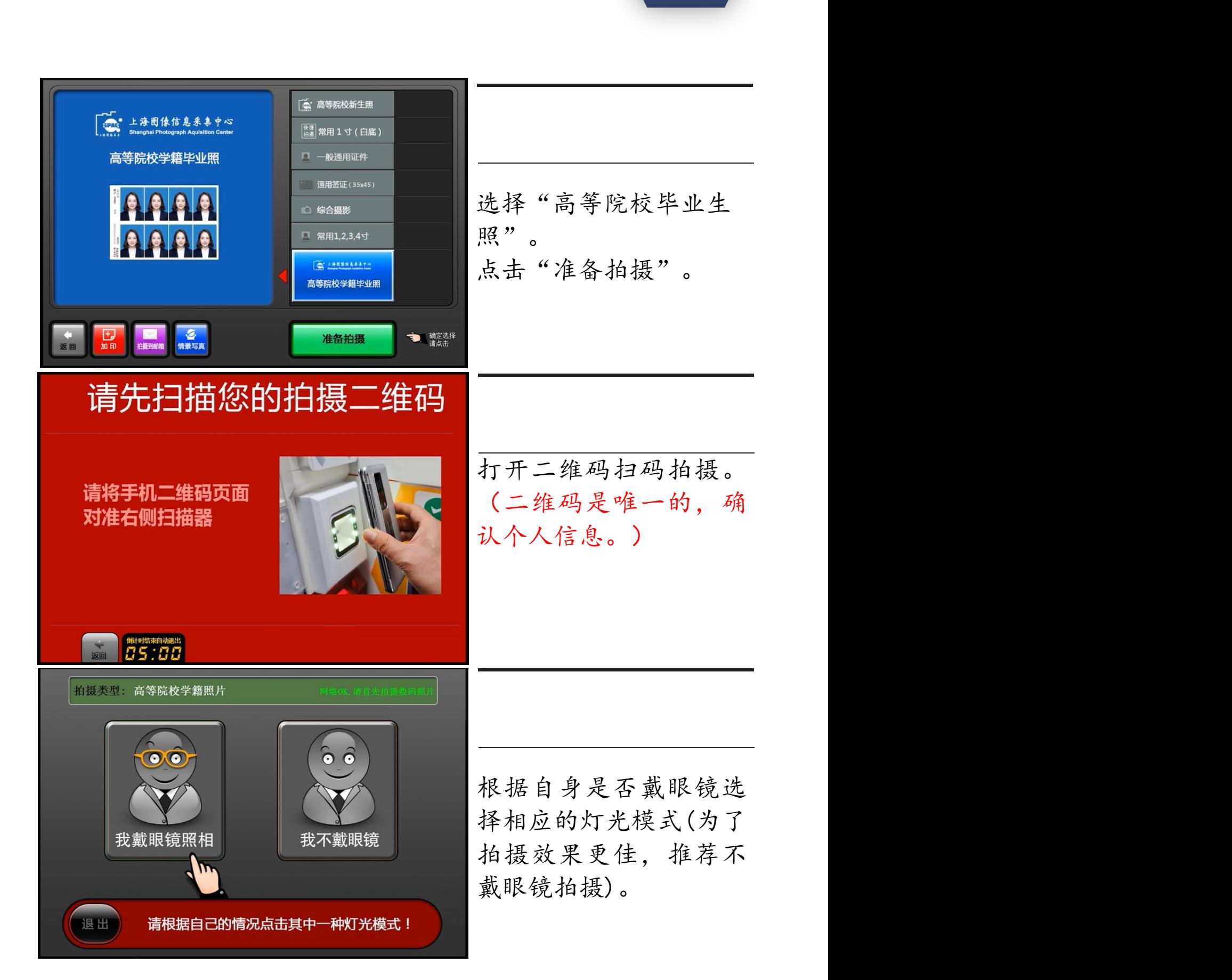

使用

步骤

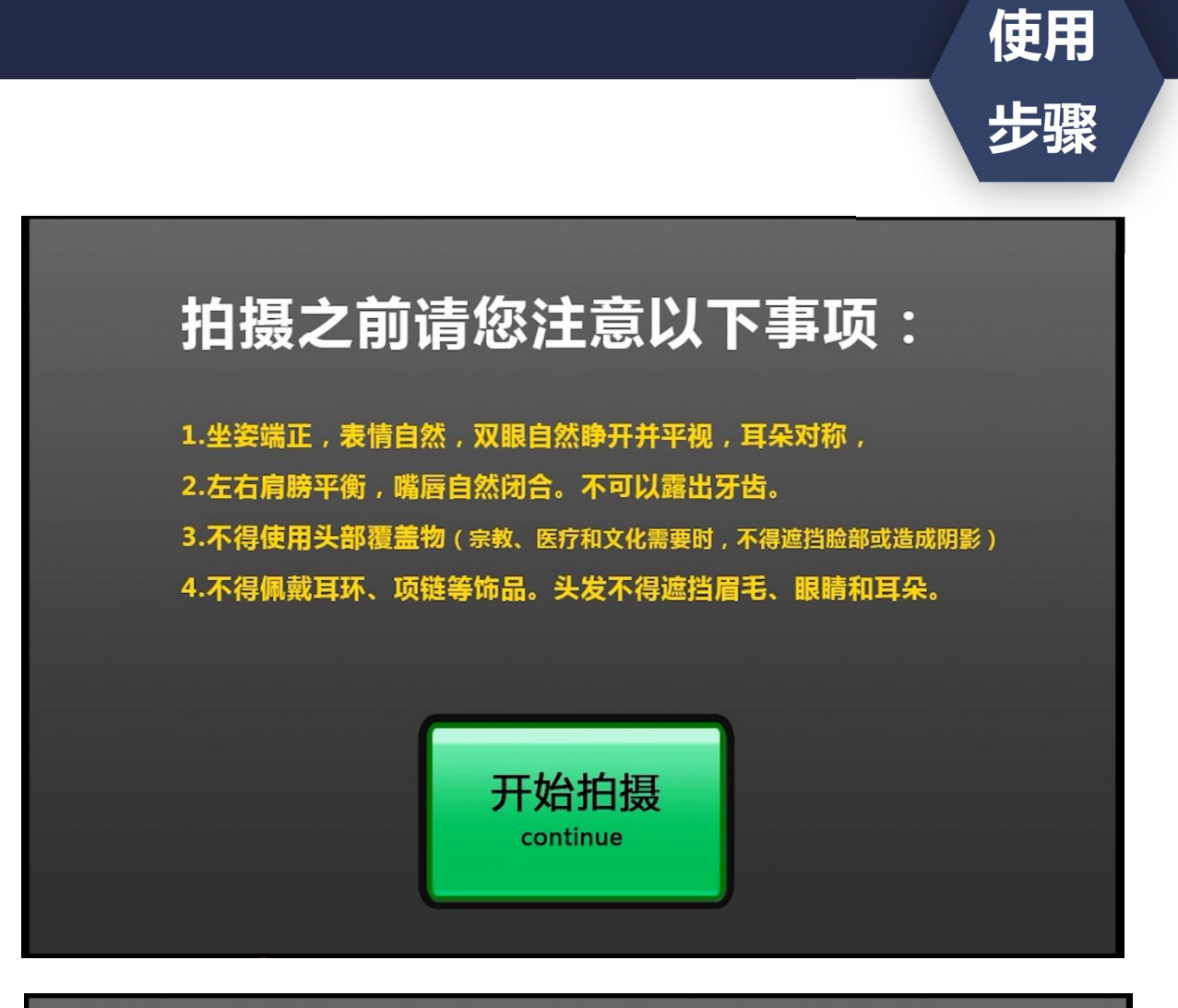

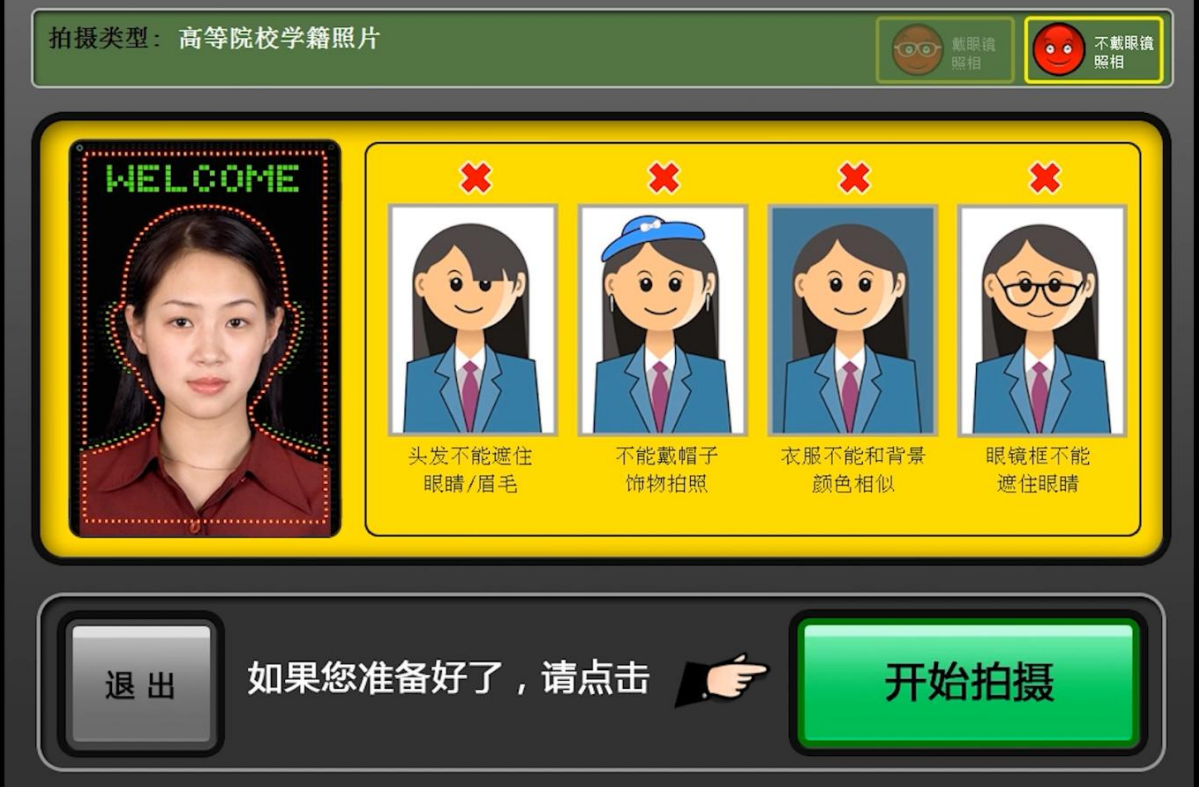

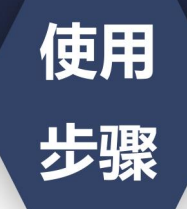

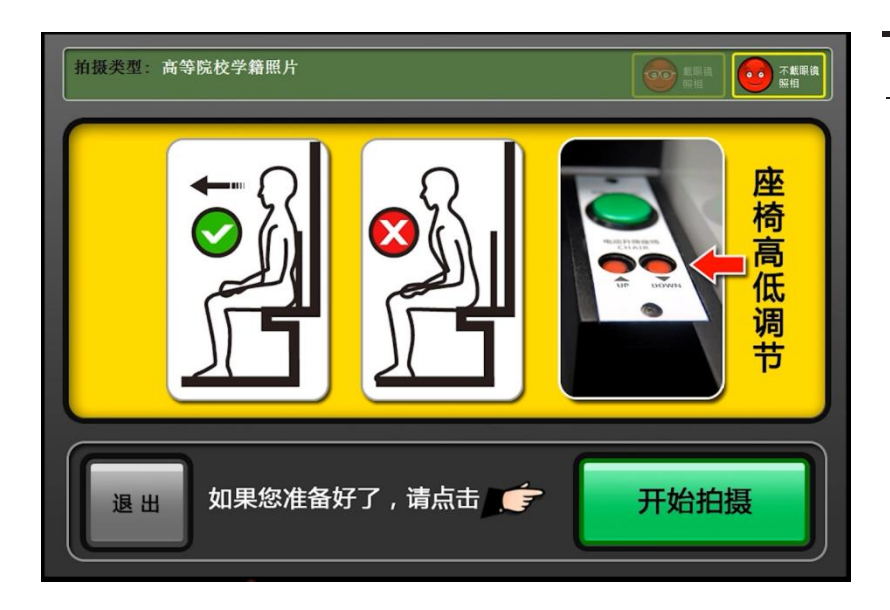

在拍摄前,使用座椅右 下方的按钮调整座椅高 度,调整到合适高度之 后,身体坐直,目视前 方,背部紧靠座椅准备 好之后,点击"开始拍 摄"(注意:毕业生能拍 摄三次,确定调整好之 后,进行拍摄。)

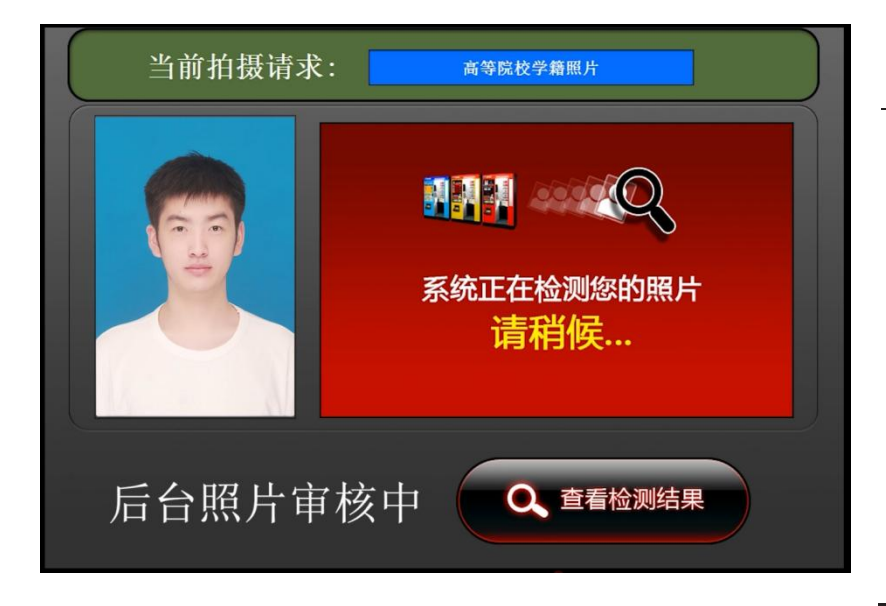

拍摄完成后,进行审 核,等待审核需要1分 钟,耐心等待。(等待 期间请不要离开)

·注意事项:

1. 生成个人拍摄二维码后,如还有 信息填写错误,请联系信息管理部 门。(电话:56629328) 2. 学生信息唯一,请不要与同学共 同使用。

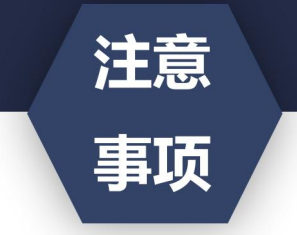

1. 毕业生照片拍摄完成后,照片后期会统一冲印, 现场不需要等待照片。

2. 拍摄完成后, 可在小程序上查询已拍摄照片。